# **Kvikmanual for Tolkeleverandører 2022**

### **1) Log ind på portalen**

Du logger ind enten via linket på www.dntm.dk, eller direkte på [https://tolkeportal.dk:](https://tolkeportal.dk/)

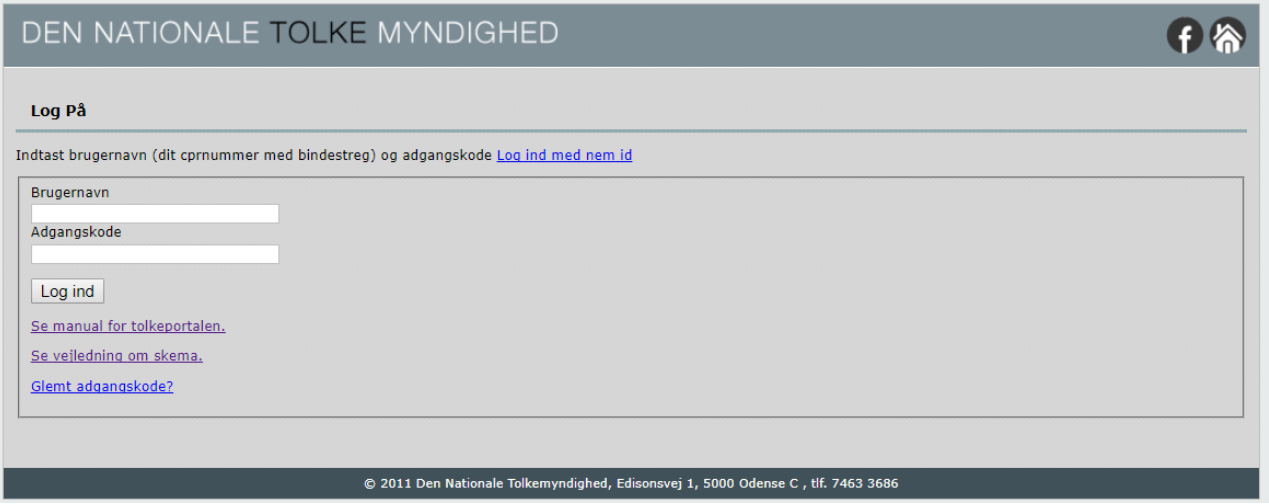

Brugernavn som leverandør er firmaet / konsortiets CVR nr. Ved oprettelsen i Tolkeportalen har I fået tilsendt en mail med adgang til at oprette et password, ellers kan du skrive cvr nr som brugernavn, og herefter klikkes på "Glemt adgangskode".

Du er nu inde på forsiden. I venstre side er følgende valgmuligheder.

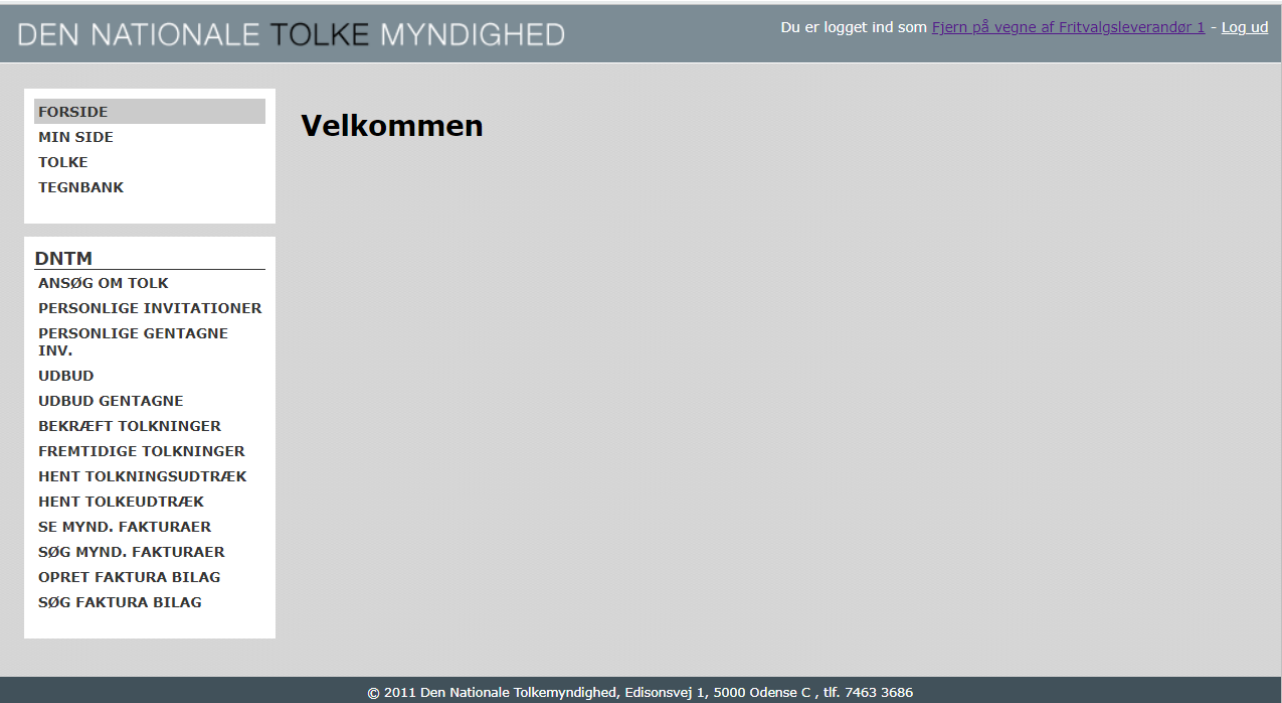

**Min side** – her opdaterer du firmaoplysninger som mail og telefon nr. Der må ikke være flueben i "Ønsker kontakt via SMS".

**Tolke** – her opretter du dine tolke, der herefter kan anvende Tolkeportalen via sin mobiltelefon eller tablet. Når tolken er oprettet, får tolken desuden mulighed for at logge på Tolkeportalen via PC/MAC, og tilgå "Min side, hvor tolken skal vedligeholde sit CPD. Der er en særskilt vejledning til tolkens vedligeholdelse af CPD. Indlogning som tolk til CPD systemet skal ske enten via medarbejdercertifikat eller anvendelse af NemID.

**Tegnbank** – Tolkeportalens tegnbank. Se særskilt vejledning. Denne del er ikke aktiveret endnu, der udsendes vejledning når det aktiveres.

I den nederste boks i venstre side kan der vælges blandt følgende menuer:

- **Ansøg om tolk** opret ansøgninger for brugerne. Ansøgninger SKAL oprettes snarest, og senest næste hverdag. Har du 100% aftalt med tolkebrugeren, at der kommer en tolk, må du vente med oprettelse i Tolkeportalen til et senere tidspunkt. Dog altid inden tolkningen skal foregå.
- **Personlige invitationer** her findes de sager, hvor en bruger direkte har bedt jer om at være tolk. Husk hurtigst muligt at acceptere sagerne her, eller afvis dem. Hvis du ikke accepterer indenfor 24 hverdagstimer, går sagerne i straksudbud blandt alle tolkeleverandører. Hvis du afslår en sag, går den ligeledes i udbud.
- **Personlige gentagne invitationer** som ovenstående, blot ved gentagne opgaver.
- **Udbud** dette er straksudbud blandt alle leverandører. I filteret øverst kan begrænses til visning af bestemte regioner. Et udbud afgøres så snart en leverandør klikker acceptér til opgaven.
- **Udbud gentagne** udbud af gentagne opgaver
- **Bekræft tolkninger** her afsluttes alle de opgaver, der ikke afsluttes af tolken på mobilapp. Find opgaven via Event-ID nr. Kontrollér at data er korrekte (start og sluttidspunkt, tolkeantal, evt. særligt krævende tillæg), tag stilling til, om det er led i at en for sent aflyst opgave gensælges, vedhæft pdf med brugerens underskrift, og klik på afslut.

Husk at tolkninger også kan afsluttes via mobilapp. Derved opnås at sagen afsluttes umiddelbart efter brugeren har kvitteret for tolkningen på skærmen – og man undgår arbejdsgangen med at skanne brugerens kvittering ind på sagen.

 **Fremtidige tolkninger** – en liste over alle de tolkninger, der er accepteret fremover. Det er her man aflyser opgaver, der ikke bliver til noget. Husk at aflys så snart I bliver bekendt med dette. Aflyses senere end 5 hverdagsdøgn før opgaven, faktureres der normalt. *Såfremt I får en anden tolkning i samme tidsrum som den aflyste, skal der korrigeres til fakturabilaget i slutningen af måneden. Dette styres for en stor dels vedkommende af Tolkeportalen, men der kan være problemer med fler-tolkeopgaver. Send da en mail med forklaring på korrektionen til godkendelse til bk@dntm.dk.* Man kan sortere fremtidige tolkninger regionsvis.

- **Hent tolkningsudtræk** Her bestilles et regneark, med alle egne tolkninger i en given periode.
- **Hent Tolkeudtræk**  Her kan der enten hentes udtræk over alle de tolke, der er tilknyttet tolkeleverandøren, eller der kan hentes CPD data for enkelte tolk.
- **Se/søg myndighedsfaktura** Bruges ikke
- **Opret Faktura bilag** Her markerer du hvilke tolkninger der skal med i månedens fakturabilag. Herefter klikkes på Hent bilag, hvorefter bilaget findes under "Søg Fakturabilag".
- **Søg Faktura bilag** fremsøg de fakturabilag der er bestilt.

#### **Min Side:**

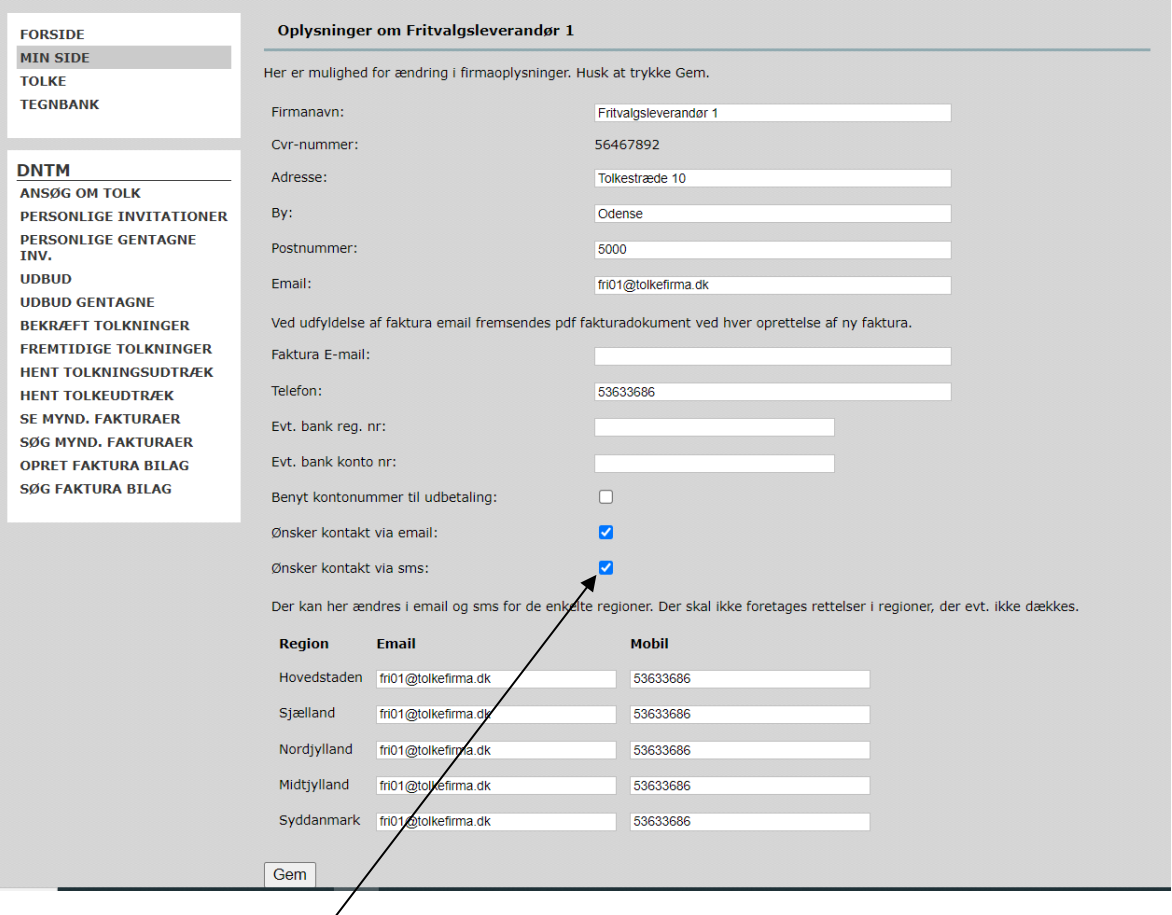

Kontrollér at oplysningerne er korrekte og opdaterede. Felterne vedrørende fakturadokumenter og bankkonto anvendes ikke.

Nederst er mulighed for at mail fra Tolkeportalen vedrørende forskellige regioner, kan sendes til hver sin mailadresse.

Der må IKKE vælges besked via SMS.

#### **Tolke:**

Oversigt over oprettede tolke findes her, ligesom oprettelse af nye tolke. Alle tolke skal oprettes, både ansatte (Intern) og underleverandører. Når en tolk er oprettet, vil tolken få en "Min side", og adgang til Tolkeportalens mobil app. Tolken modtager ved oprettelsen to mails: en med link til oprettelse af password til mobilappen, og en hvor tolken skal godkende oprettelsen som tolk for leverandøren.

Når du som leverandør vil oprette/tilknytte en tolk, søges først efter tolken i det øverste søgefelt. Er tolken allerede oprettet, klikkes blot på den pågældende tolk, og dernæst på "Tilknyt". Denne fremgangsmåde er for at sikre, at tolke kun oprettes én gang i systemet. Tolken modtager straks en mail, hvor tilknytningen skal be- eller afkræftes. Når tolken accepterer tilknytningen, bliver pågældende oprettet i tolkelisten.

Hvis en tolk ikke i forvejen er oprettet, udfyldes felterne i afsnittet "Opret ny". Der skal enten udfyldes data om medarbejdersignatur (RID) eller cpr nummer. Disse data anvendes til at give tolken sikker adgang til CPD delen i Tolkeportalen. CPR nummerets sidste cifre bliver skjult, når tolken er oprettet.

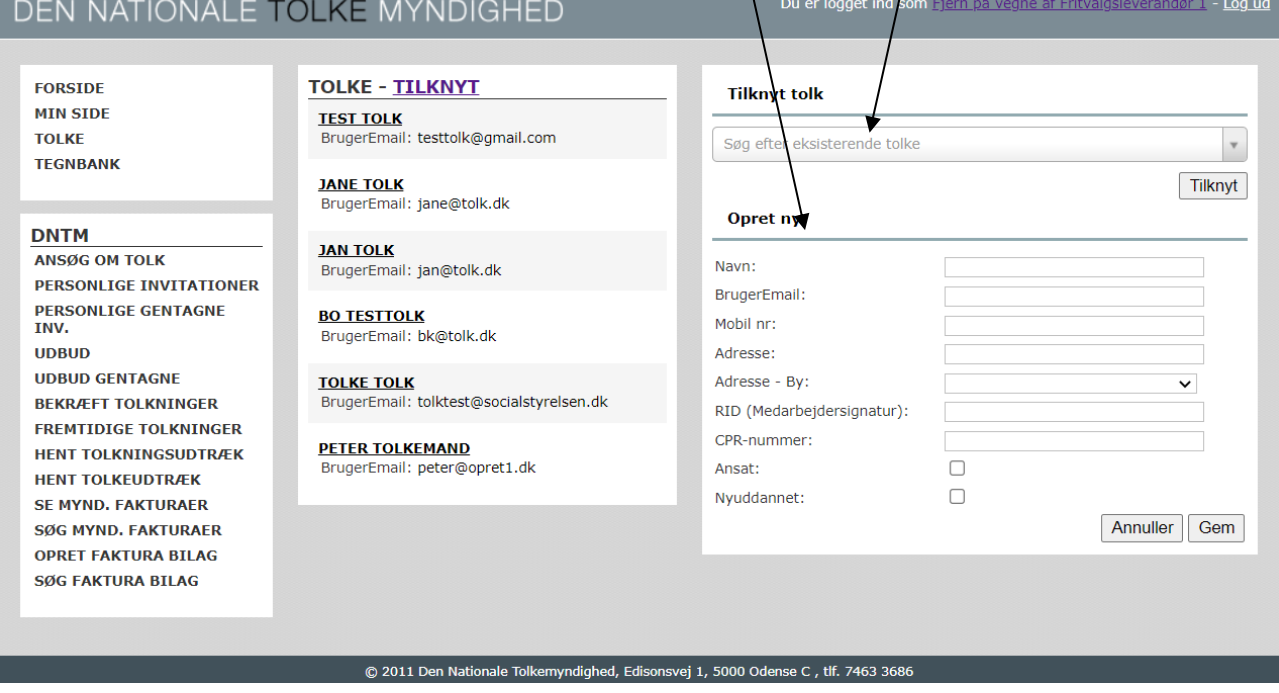

#### **Fakturering**

Fakturabilag dannes i menuen "Opret fakturabilag". Sæt start- og slutdato for den periode, der skal faktureres. Marker de tolkninger, der skal med i fakturabilaget, og klik på "Opret fakturabilag".

Herefter kan fakturaen findes under "Søg fakturabilag", hvor søgekriterier er datoer for fakturabilagets dannelse:

## DEN NATIONALE TOLKE MYNDIGHED

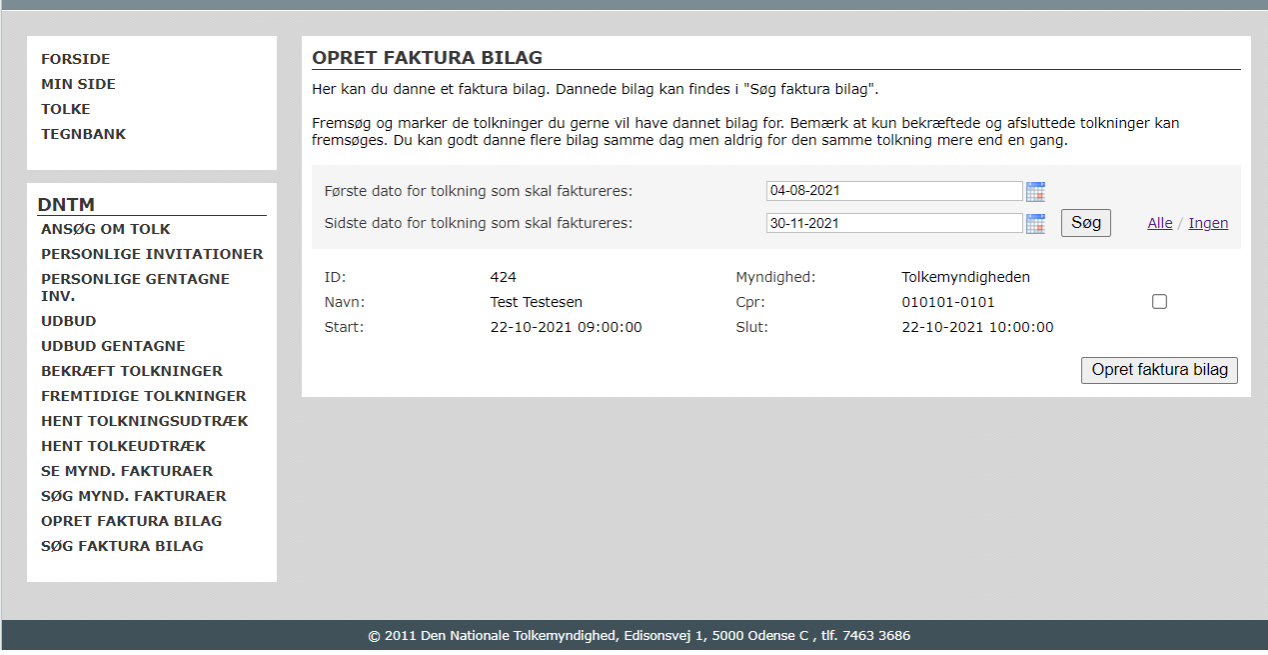

Du er logget ind som Fjern på vegne af Syddanske Tolke - Log ud

Er der ingen rettelser til bilaget, fremsendes herefter en e-faktura, med angivelse af hvilken periode fakturaen dækker, samt nummeret på fakturabilaget. Eksempelvis "Tolkning januar, ID 3456"

Er der rettelser, fordi sager er blevet afsluttet forkert, skal rettelserne først godkendes af DNTM inden der må fremsendes e-faktura. Korrektioner kan dog påføres direkte på e-fakturaen, hvis der fremgår tydeligt, hvori korrektionen består.

Der skal anvendes en fakturalinje for hver korrektion.

Skriv først ID nr. for tolkningen, hvad der korrigeres, og kort begrundelsen for korrektionen.

Det kan eksempelvis være: "ID555555 glemt Særligt Krævende. Der blev tolket engelsk" og herefter beløbet for korrektionen.

E-fakturaer sendes til: Socialstyrelsen Edisonsvej 1 5000 Odense C CVR 26144698 EAN 5798 000 354 784

I "Ref" feltet skal der stå "BOKR, projekt 1513251001". Det er vigtigt, at I er meget nøjagtige med disse oplysninger, ellers kommer fakturaen ikke frem til Tolkemyndigheden.

Der bør som udgangspunkt kun fremseendes en e-faktura månedligt.

Ver 4 – 11. maj 2022